## QUALTRICS: How to contact Qualtrics Support

- 1. Login to your ISU Qualtrics account
- 2. Click '**Help'** ( in the upper right corner)

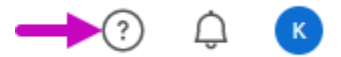

3. Click '**Contact Support'**

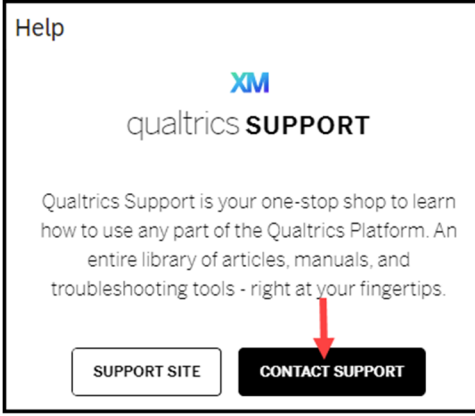

4. Leave the Username and Password boxes empty and click the '**Sign in with SSO**' link.

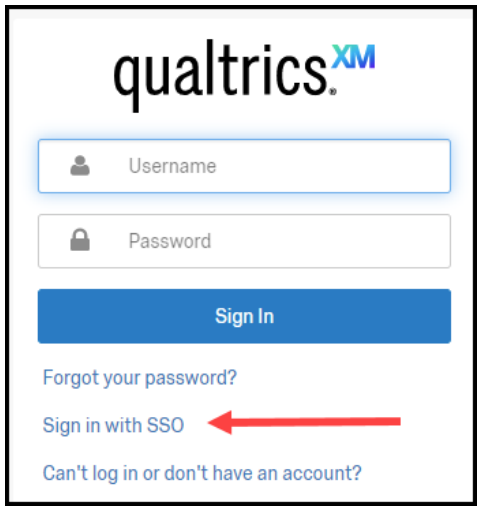

5. In the Organization ID box, type **iastate**, then click '**Continue'**

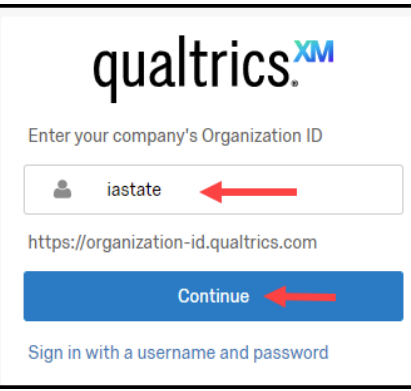

You may be asked whether you are an Undergraduate Student, Graduate Students, or Faculty/Staff: select a button to answer accordingly.

The system will do an OKTA authentication, which may flash on the screen. If you are already logged into the ISU Qualtrics license you should not be promoted to re‐authenticate.

A list of ten Qualtrics support categories is displayed:

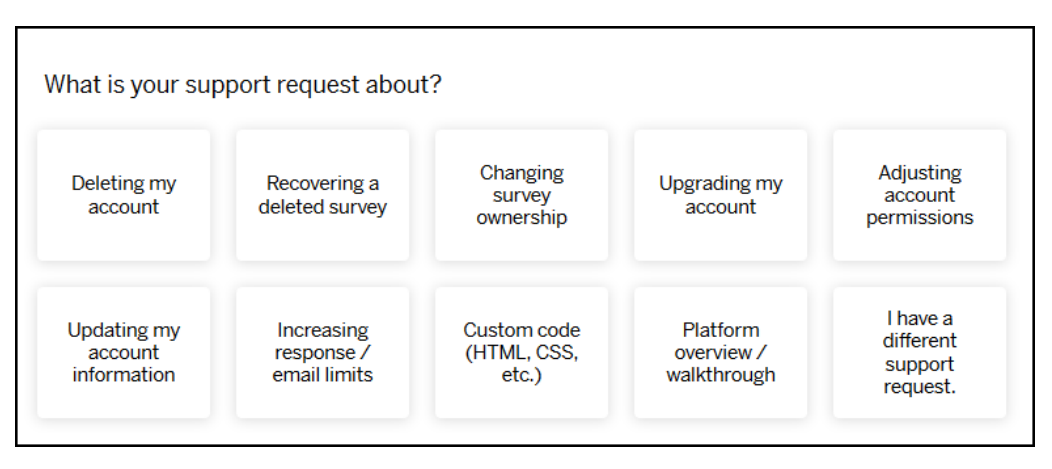

Support for most of these categories can only be requested by the license **Brand Administrator**. Send these requests to ISU IT Services > qualtrics-admins@iastate.edu

If you choose "**I have a different support request**", you are asked to identify the product. Select '**Survey Platform**'. Select your preferred communication mode and proceed with your support request.

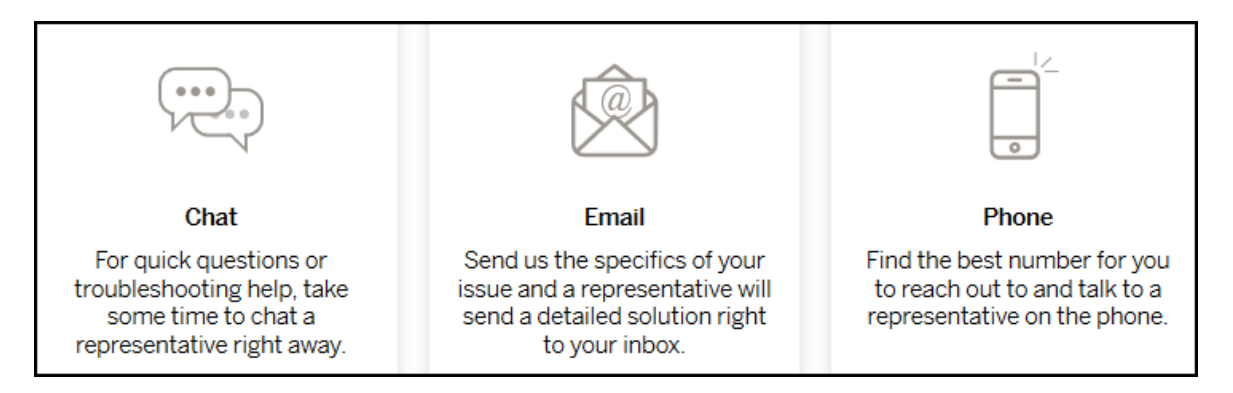

*Online & Distance Learning, College of Human Sciences, Iowa State University – August, 2021*